## Manuale istruzioni

02824 02825 02826

Centrale per sistema con supervisione centralizzata, installazione su guida DIN (60715 TH35), occupa 12 moduli da 17,5 mm

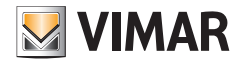

**E-WAY** 

# Indice

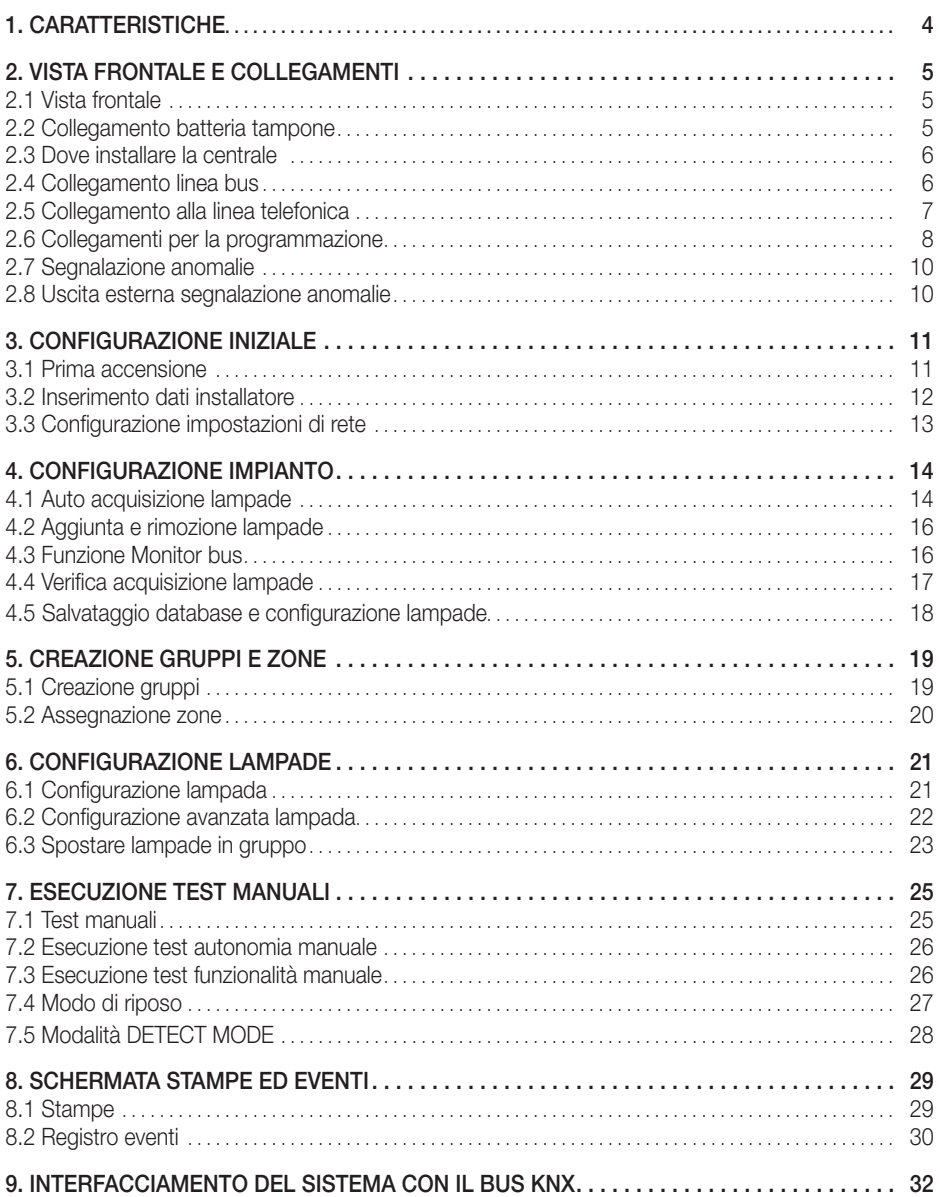

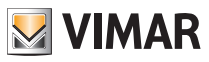

# **Caratteristiche**

## 1. CARATTERISTICHE

- Alimentazione: 230 V~, 50Hz
- Assorbimento: 10 VA
- Batterie tampone:
	- al Ni Cd da 4,8 V 2Ah;
	- CR2032-3V.
- Autonomia in mancanza di rete: 4 ore (con salvataggio di tutti i dati)
- Numero max di lampade gestite: 170
- Gestione di 4 gruppi logici di lampade; 3 gruppi logici sono personalizzabili mentre il gruppo 0 (default) non lo è.
- Bus dati lampade: max 2
- Scambio dati con lampade su bus dati a due fili con protocollo di sicurezza
- Possibilità di connessione remota tramite modem
- Porta Ethernet con protocollo TCP/IP per collegamento intranet/internet
- Centrale art. 02825 provvista di modem incorporato
- Centrale art. 02826 provvista di modem standard KNX incorporato
- Cavo: 2 Fili polarizzati (Cavo 2x0,5mm²) twistato e schermato
- Protocollo Ethernet: TCP/IP con web server
- Modem: Porta RJ45 per rete Ethernet
- Grado di protezione IP20
- GARANZIA: La garanzia sulla centrale è pari a 3 anni a partire dalla data di vendita.

#### La GARANZIA decade se il prodotto presenta manomissioni o riparazioni effettuate da personale non autorizzato.

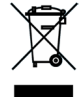

#### INFORMAZIONE AGLI UTENTI AI SENSI DELLA DIRETTIVA 2002/96 (RAEE)

Al fine di evitare danni all'ambiente e alla salute umana oltre che di incorrere in sanzioni amministrative, l'apparecchiatura che riporta questo simbolo dovrà essere smaltita separatamente dai rifiuti urbani ovvero riconsegnata al distributore all'atto dell'acquisto di una nuova. La raccolta dell'apparecchiatura contrassegnata con il simbolo sopra riportato dovrà avvenire in conformità alle istruzioni emanate dagli enti territorialmente preposti allo smaltimento dei rifiuti. Per maggiori informazioni contattare il numero verde 800-862307.

### 2. VISTA FRONTALE E COLLEGAMENTI

### 2.1 Vista frontale

#### VISTA FRONTALE

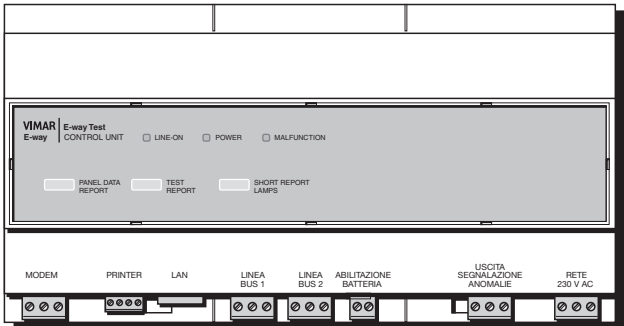

#### VISTA LATO MORSETTI

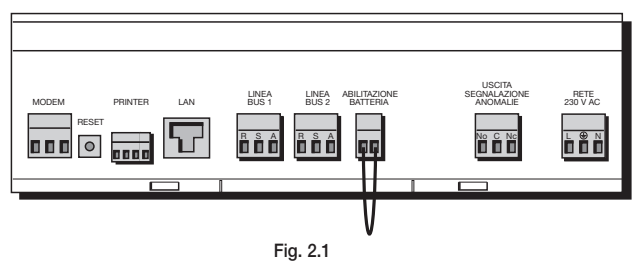

Il tasto di RESET ha la funzione di resettare la centrale nel caso in cui si manifesti in malfunzionamento provvisorio o "stallo" del software. Dopo aver premuto il tasto, attendere circa un minuto e mezzo per consentire al software di effettuare tutti i "boot" della fase di avvio.

#### ATTENZIONE: NON COLLEGARE LA RETE PRIMA DI AVER PROVVEDUTO AL COLLEGAMENTO DELLA BATTERIA TAMPONE TRAMITE L'APPOSITO PONTICELLO.

Nota. Nei fogli istruzione a corredo delle lampade sono riportati tutti gli schemi di collegamento che illustrano l'utilizzo dei morsetti di fig. 2.1.

### 2.2 Collegamento della batteria tampone

All'interno della centrale è presente una batteria ricaricabile al Ni Cd 4,8V 2Ah che ha un'autonomia di circa 4 ore. In questo modo vengono garantiti avvio, funzionamento e salvataggio dei dati da parte della centrale anche in mancanza della tensione di rete.

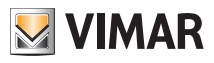

### 2.3 Dove installare la centrale

La Centrale è predisposta per essere installata su guida DIN (60715 TH35) come evidenziato in Fig. 2.2.

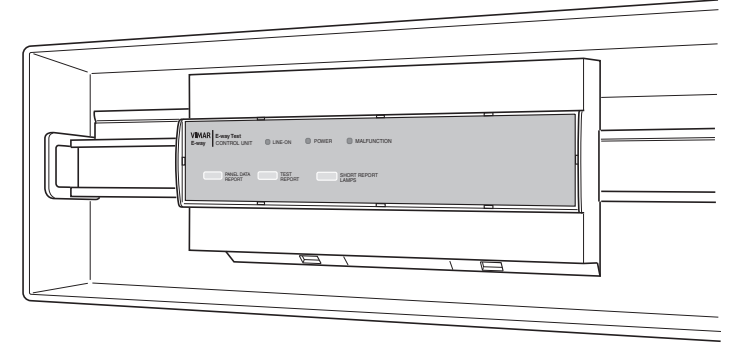

Fig. 2.2

### 2.4 Collegamento linea bus

Inserire il cavo di collegamento bus (incrociato schermato 2x0.5mm²) e predisporlo nell'apposita morsettiera, come illustrato nell'esempio (Fig. 2.3). Si affida all'installatore la scelta del cavo (utp, ftp, sftp) che deve essere fatta in base ai disturbi elettromagnetici e alle tensioni dell'impianto.

Attenzione: Ogni linea bus non deve superare i 500 m di estensione; se viene utilizzata una sola linea bus si può arrivare ad un'estensione totale di 1000 m.

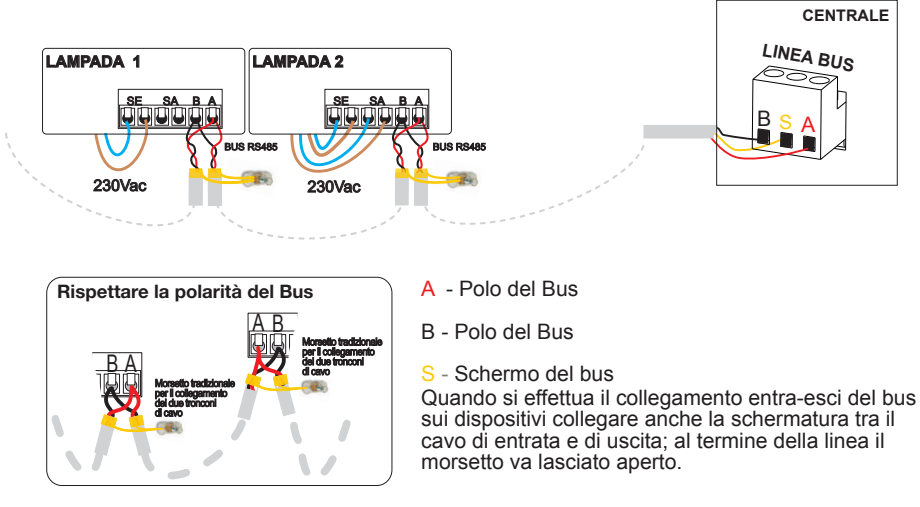

Fig. 2.3

### 2.5 Collegamento alla linea telefonica

Qualora si desideri effettuare una connessione da una postazione remota tramite linea telefonica PSTN è possibile utilizzare la morsettiera "MODEM", posta sul retro della centrale, (Fig. 2.4).

Attenzione: Il morsetto centrale non deve essere collegato.

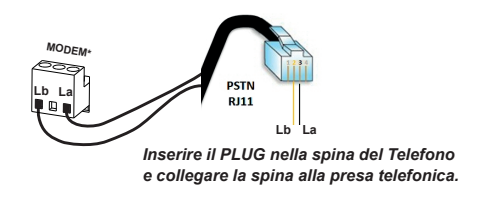

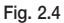

### 2.5.1 Connessione remota alla centrale

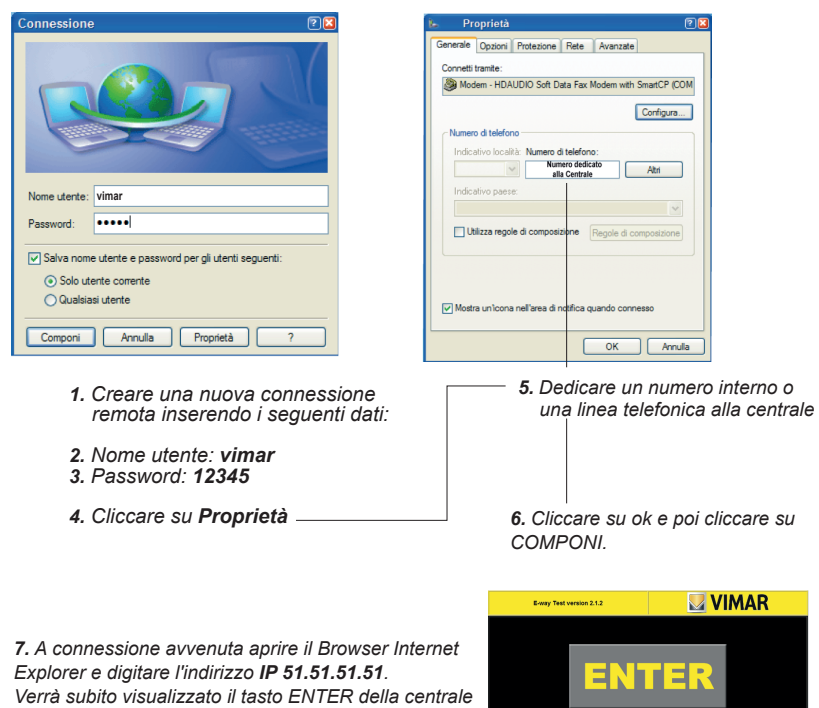

**WEB**SERVER

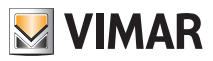

### 2.6 Collegamenti per la programmazione

Per poter personalizzare l'installazione è bene modificare i parametri di default in modo da adattare il sistema alle diverse esigenze applicative. La programmazione della centrale può avvenire nei seguenti modi:

#### 1) Tramite un PC collegato alla porta LAN:

La connessione LAN (evidenziata in Fig. 2.5) viene utilizzata per poter interagire e programmare la centrale attraverso un PC che abbia i seguenti requisiti minimi:

- Processore Pentium III 700 Mhz o equivalente
- 256Mb dimemoria RAM
- 80Mb di spazio libero su disco
- Sistema operativo Windows 98 o successivi /MacOS10 o successivi / Linux
- Browser Explorer 5.0 o successivo / Firefox 1.5 o successivi /altri browser
- Scheda di rete 10/100Mbps

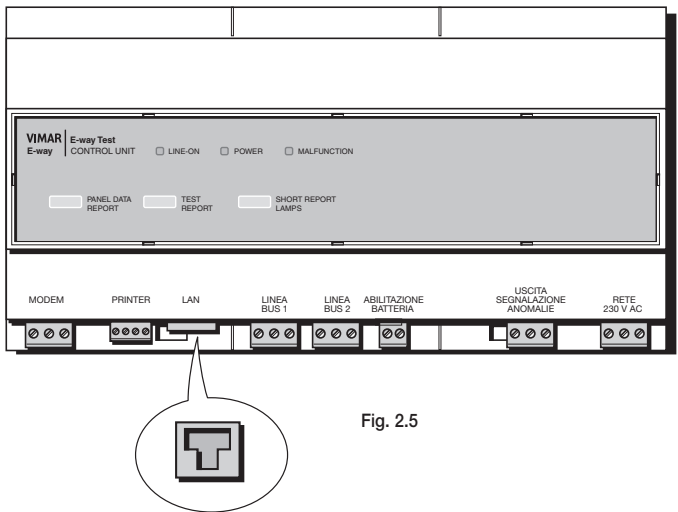

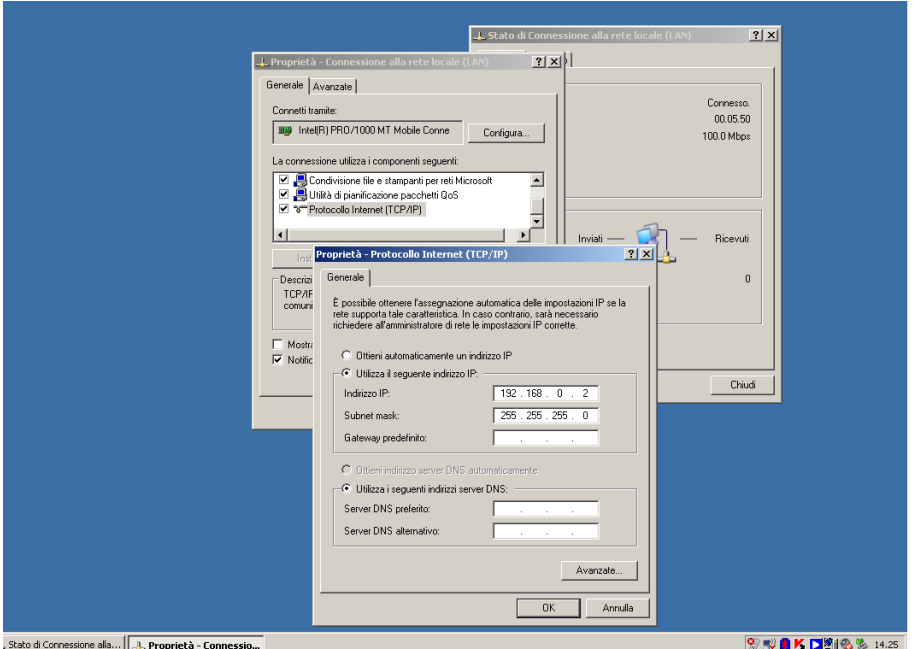

Cliccare su Proprietà  $\rightarrow$  Generale e selezionare Protocollo Internet (TCP/IP).

Viene visualizzata la finestra dove è inserito un flag sull'opzione Utilizza il seguente indirizzo IP che permette di memorizzare Indirizzo IP, Subnet Mask e Gateway predefinito.

• Inserire l'indirizzo IP 192.168.0.XX dove XX è un numero a scelta compreso tra 01 e 99.

Attenzione: quando si inserisce l'indirizzo IP, è strettamente necessario rispettare gli spazi associati ai punti di suddivisione (ad esempio: 192.168.0. 1).

• Il dato di Subnet Mask non va settato; premer e il tasto Invio e confermare il parametro proposto di default (ad esempio 255.255.255. 0).

Avviare il browser (ad esempio Internet Explorer); nella finestra riservata all''indirizzo/protocollo internet inserire l'IP della centrale E-way Test che di default è 192.168.0.101.

Premere infine il tasto *Invio* per attivare la connessione alla centrale; verrà visualizzata la schermata principale illustrata in Fig. 3.1.

Nel caso in cui la connessione non sia abilitata, dalla finestra del browser (Internet Explorer) selezionare Strumenti → Opzioni Internet → Cartella "Connessioni " → Impostazioni LAN.

Verificare se è presente un flag in corrispondenza dell'opzione Server Proxy; in caso affermativo disabilitarlo e salvare con Ok.

Chiudere e riavviare il browser.

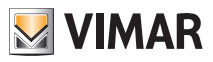

#### 2) Tramite un PC collegato alla porta Ethernet.

Collegare un cavo di rete tradizionale tra la porta LAN della centrale ed uno switch connesso alla rete ethernet della struttura in cui sono installate la centrale e le lampade di emergenza. Per le configurazioni di rete fare quindi riferimento al capitolo 3.3.

### 2.7 Segnalazione anomalie

In caso di malfunzionamento si accende il led rosso presente sul fronte della centrale (fig. 2.6).

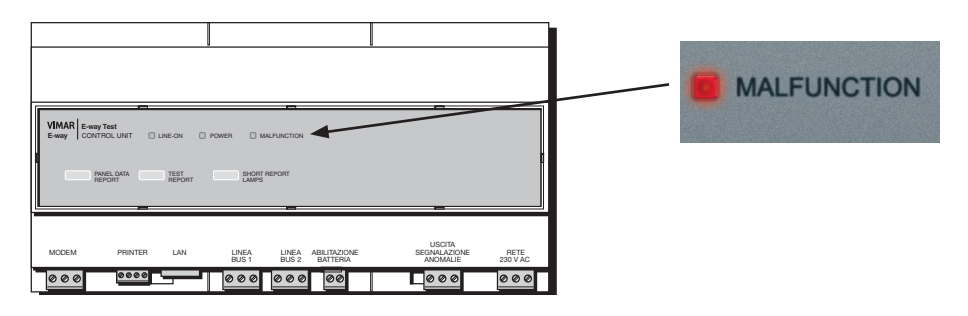

Fig. 2.6

### 2.8 Uscita esterna segnalazione anomalie

L'uscita esterna Segnalazione Anomalie è un contatto pulito (NO, C, NC).

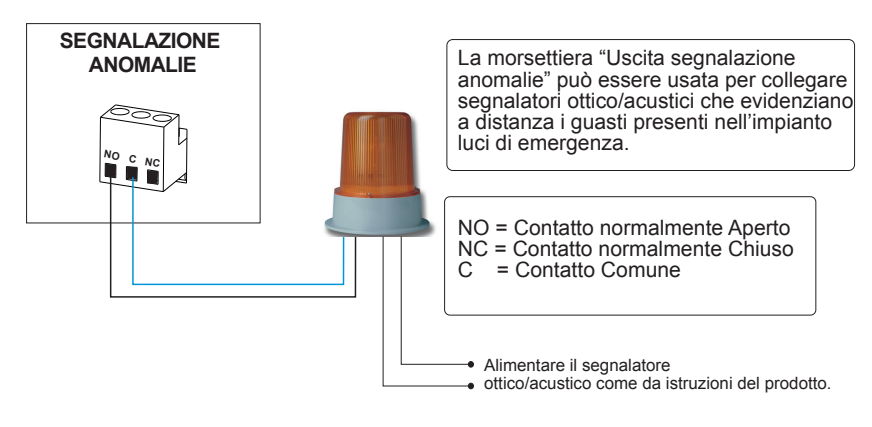

### 3. CONFIGURAZIONE INIZIALE

L'installatore, mediante un PC collegato via Ethernet può provvedere alla personalizzazione dell'impianto mediante le procedure di seguito descritte.

### 3.1 Prima accensione

Terminata la fase di avvio iniziale della Centrale, della durata di circa 60 secondi, verrà visualizzata sullo schermo del PC la schermata principale (Fig. 3.1).

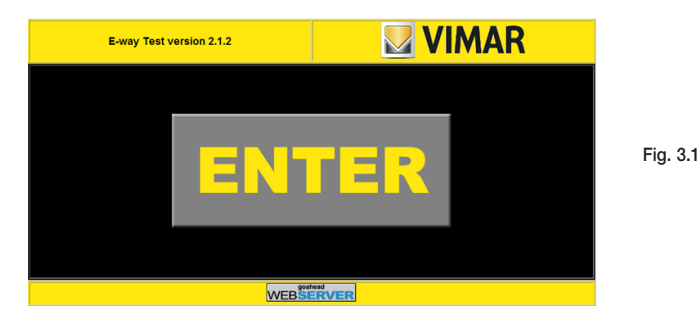

Da questa schermata, attraverso il tasto centrale ENTER, è possibile accedere alla schermata di CONTROLLO, organizzata come illustrato in Fig. 3.2.

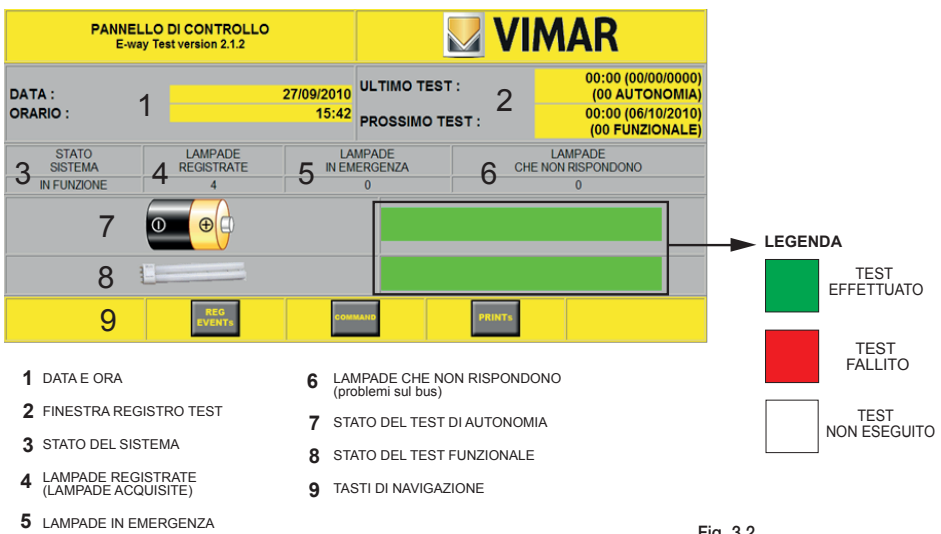

Fig. 3.2

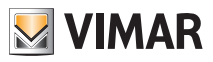

### 3.2 Inserimento dati dell'installatore

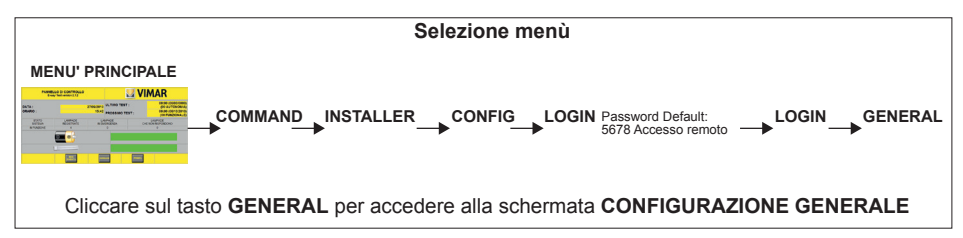

Per accedere al menù successivo il sistema richiede l'immissione della password impostata 5678.

La schermata di CONFIGURAZIONE GENERALE (Fig. 3.3) permette di:

- 1 Inserire i dati anagrafici dell'installatore.
- 2 Inserire i dati del cliente.
- 3 Impostare la lingua utilizzata dal sistema.
- 4 Impostare l'ora e la data della centrale.
- 5 Modificare la password di accesso.

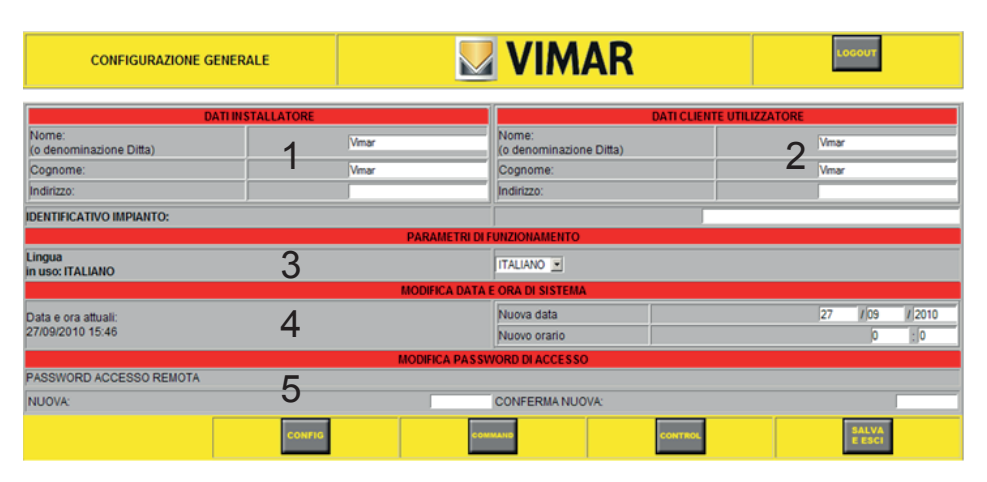

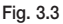

Per proseguire e salvare le impostazioni cliccare su

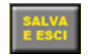

Cliccando sul tasto **CONTROL** si ritorna alla videata principale di fig. 3.2.

### 3.3 Configurazione impostazioni di rete

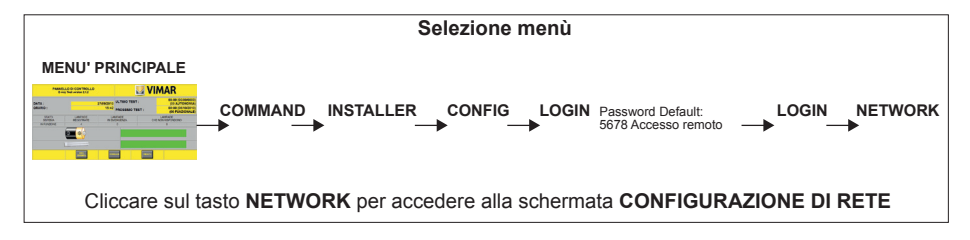

Dalla videata CONFIGURAZIONE DI RETE (Fig. 3.4) si possono programmare i dati per la connessione della centrale in rete LAN o Ethernet, con la possibilità di configurare:

- 1 Indirizzo ILAN della centrale.
- 2 Subnet Mask della centrale.
- 3 Gateway della centrale (utile per inviare e-mail senza passare per proxy server).
- 4 Indirizzo IDNS internet.
- 5 Non configurabile

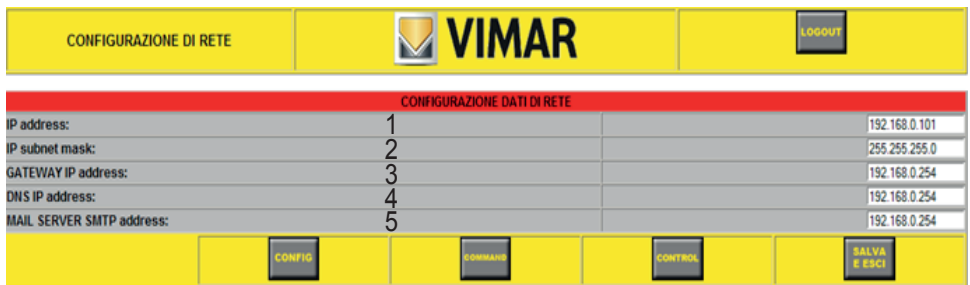

Fig. 3.4

#### ATTENZIONE:

Lasciare i dati inseriti di default per non creare malfunzionamenti nella connessione da remoto.

Per proseguire e salvare le impostazioni cliccare su

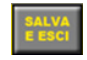

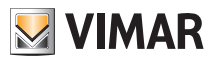

## 4. CONFIGURAZIONE IMPIANTO

In questo capitolo sarà descritto come procedere al fine di far acquisire dal sistema l'esatta configurazione dell'impianto installato.

### 4.1 Auto acquisizione lampade

Terminata la fase di avvio iniziale della Centrale, della durata di circa 60 secondi, verrà visualizzata sullo schermo del PC la schermata principale.

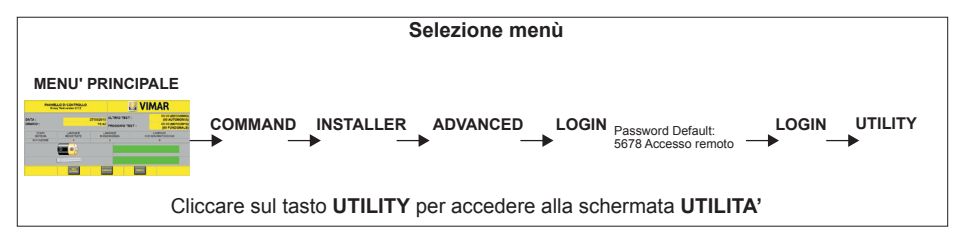

Dal videata UTILITA' (Fig. 4.1) è possibile effettuare la procedura per la supervisione dell'impianto di emergenza e l'abilitazione di tutte le funzioni di test e programmazione della centrale.

| UTILITA'                                                              | <b>VIMAR</b>             |
|-----------------------------------------------------------------------|--------------------------|
| Stato del sistema:                                                    | <b>STOPPED</b>           |
| LAMPADE REGISTRATE NEL SISTEMA:                                       | 4                        |
| Il database lampade corrente verra' perso Arruolamento nuove lampade. | <b>NEW AUTOID</b>        |
| Le nuove lampade saranno aggiunte al database attuale.                | ာ<br><b>ADD LAMPs</b>    |
| Rimozione Lampade                                                     | 3<br><b>REMOVE LAMPS</b> |
| <b>RIAVVIO DEL SISTEMA</b>                                            | REBOOT                   |
| <b>ARRESTO DEL SISTEMA</b>                                            | <b>SHUT</b><br>own       |
| LOGOUT<br><b>MARINE</b>                                               | <b>CONTRO</b>            |

Fig. 4.1

Dalla schermata di fig. 4.1, per mezzo del tasto NEW AUTOID (1), è possibile iniziare la procedura di acquisizione delle lampade di emergenza. In questo modo, sullo schermo viene visualizzata una schermata dove compaiono le lampade che il sistema prima interroga e poi registra (Fig. 4.2).

L'auto acquisizione lampade termina infine con una schermata simile a quella riportata in Fig. 4.4, che riporta il numero totale di lampade acquisite.

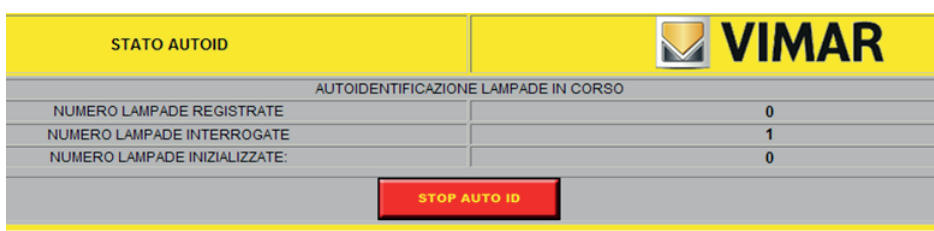

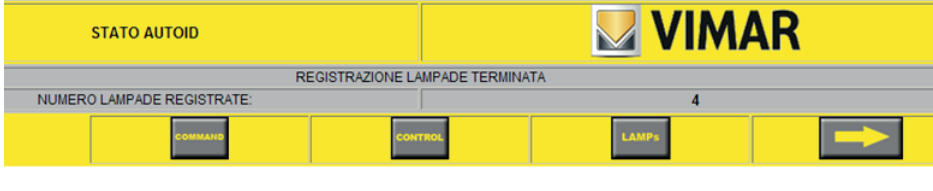

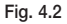

Cliccare infine sul tasto .

ATTENZIONE: Nel caso in cui la videata di fig. 4.1 non venga visualizzata correttamente effettuare le seguenti operazioni:

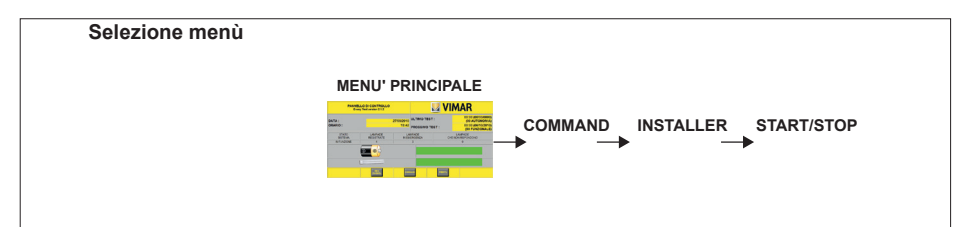

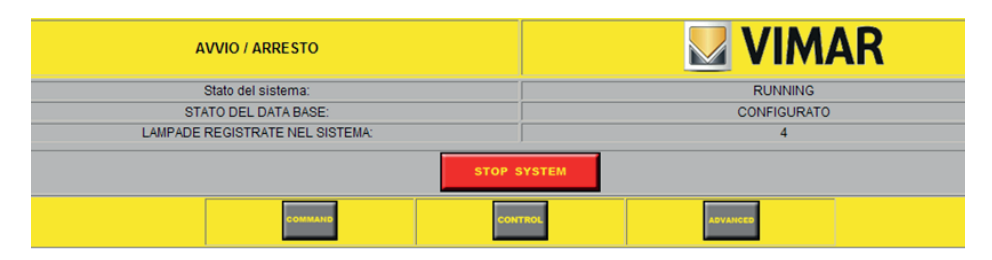

Fig. 4.3

Cliccare quindi sul tasto STOP SYSTEM.

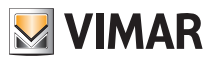

### 4.2 Aggiunta e rimozione lampade

Mediante i tasti 2 e 3 illustrati in Fig. 4.1, è possibile manualmente modificare l'impianto in qualsiasi momento.

- Nel caso di un successivo ampliamento o modifica dell'impianto, per mezzo del tasto ADD LAMPs (2) è possibile aggiungere altre lampade al sistema.

- Qualora sia necessario togliere delle lampade da quelle acquisite dalla centrale, cliccare sul tasto REMOVE LAMPs (3), inserire il numero seriale della lampada e confermarne la rimozione.

Il tasto REBOOT spegne la centrale riavviandola poi immediatamente.

Il tasto **SHOUT DOWN** spegne la centrale senza riavviarla.

### 4.3 Funzione monitor bus

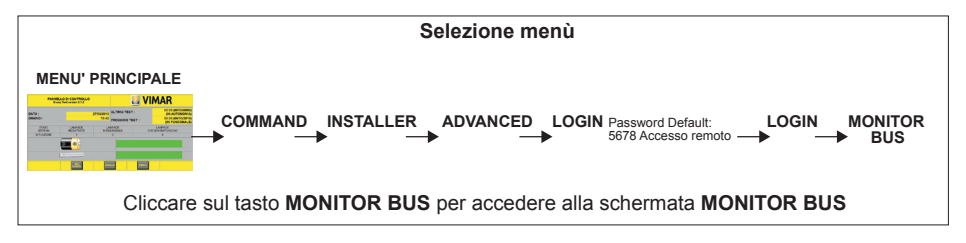

Bisogna verificare che il numero di lampade che il sistema ha trovato corrisponda al numero di lampade effettivamente installate. Se il sistema ha trovato meno lampade di quelle installate bisogna verificare quali sono le lampade non riconosciute e il motivo per cui non sono state trovate.

Dalla videata MONITOR BUS (Fig. 4.4), attraverso il tasto START MONITOR, i LED delle lampade connesse al Bus lampeggeranno in maniera sincrona, facilitando l'individuazione di quelle eventualmente non registrate.

Attenzione: Per accedere a questa particolare modalità bisogna accertarsi che il sistema non sia avviato (sia cioè in Stand by).

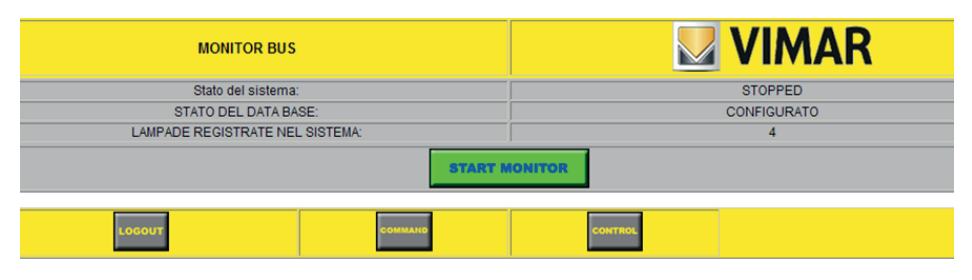

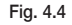

Questa fase dovrebbe rimanere operativa per tutto il tempo necessario ad individuare le lampade che il sistema non aveva registrato; non appena rimosse le cause del malfunzionamento in modo che la lampada risulta correttamente collegata al Bus, essa comincia immediatamente a lampeggiare. Per terminare questa fase cliccare su STOP MONITOR (Fig. 4.5).

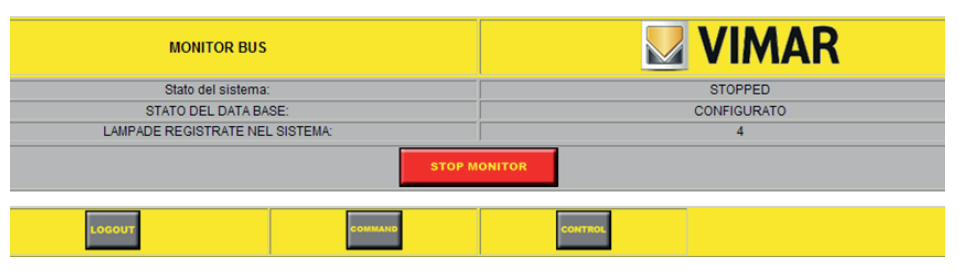

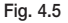

### 4.4 Verifica acquisizione lampade

Viene qui riportato un altro modo per verificare la correttezza dei dati acquisiti. La verifica può essere effettuata confrontando i Serial number immessi dall'installatore nell'apposito modulo fornito con le lampade centralizzate. con la corrispondente voce della schermata VISUALIZZAZIONE LAMPADE (COMMAND --> INSTALLER --> CONF LAMPs) in centrale (Fig. 4.6), dove vengono visualizzate le seguenti informazioni:

1 ID: Numero identificativo lampada assegnato dal sistema durante l'autoacquisizione e modificabile.

2 Serial number: Numero seriale identificativo della lampada acquisito dal sistema e non modificabile.

3 Gruppo: Gruppo logico a cui la lampada appartiene (dopo l'acquisizione tutte appartengono al gruppo "00")

4 Descrizione: Descrizione della lampada da assegnare in seguito.

5 Bus: Indica lo stato di comunicazione del Bus.

- 6 Rete: Indica la presenza di rete sulla singola lampada.
- 7 Test autonomia: Indica lo stato dell'ultimo test batteria (Rosso: FAIL; Verde: OK).
- 8 Test Tubo FLuorescente: Indica lo stato dell'ultimo test funzionale (Rosso: FAIL; Verde: OK).

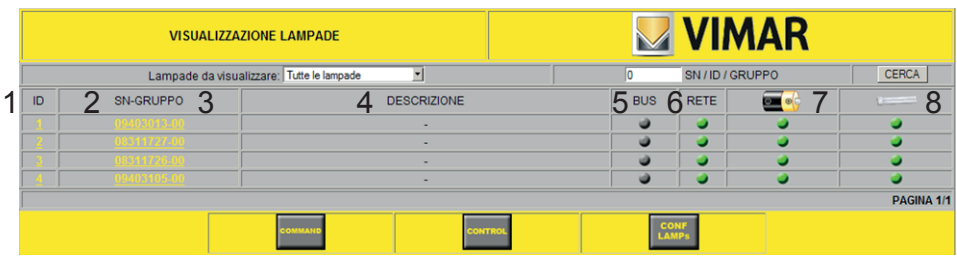

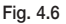

Le ultime quattro informazioni (5, 6, 7, 8) in fase di avvio sono spente perché il sistema non è ancora stato avviato e non si hanno informazioni circa gli stati indicati.

Le principali cause di malfunzionamento sono le seguenti:

- Cavi del Bus non collegati o invertiti.
- Lunghezza del Bus eccessiva (oltre 1500 m). In questo caso è utile un repeater per rigenerare il segnale del bus.
- Lampada guasta.

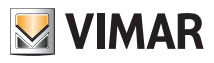

### 4.5 Salvataggio database e configurazione lampade

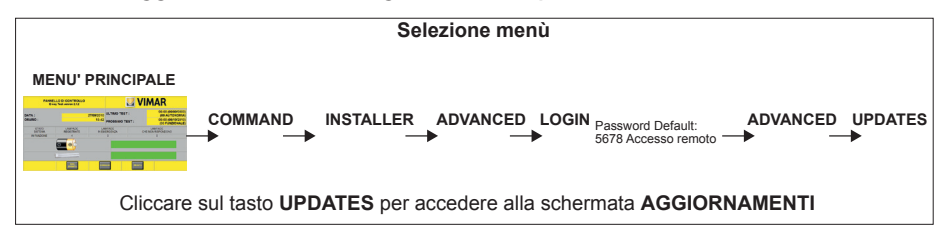

Attenzione: Per accedere a questa particolare modalità bisogna accedere al sistema mediante il PC collegato tramite il cavo di rete o in remoto ed accertarsi che il sistema non sia avviato (sia cioè in Stand by).

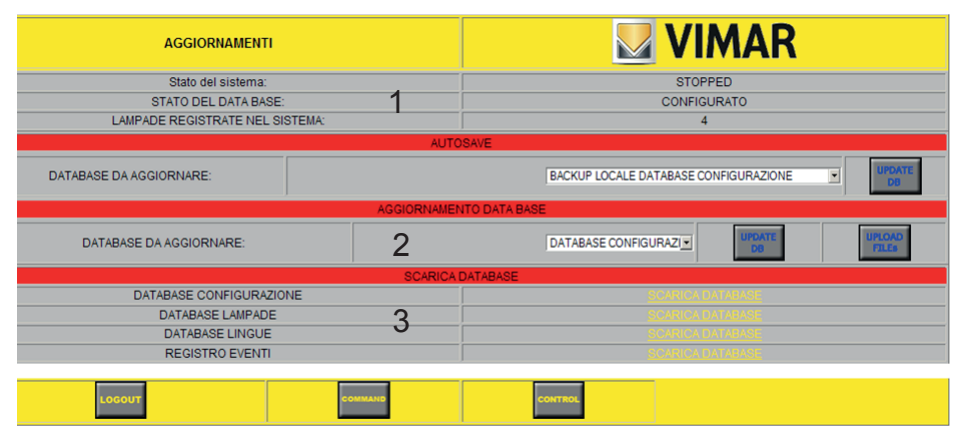

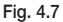

1 In questa sezione viene visualizzato lo stato attuale della centrale e il numero di lampade registrate.

2 Si può in questa sezione procedere all'inserimento di un **DATABASE** precedentemente salvato oppure aggiornare il database della CONFIGURAZIONE, delle LAMPADE, delle LINGUE e il REGISTRO EVENTI.

3 Questa parte è dedicata al DOWNLOAD di tutte le IMPOSTAZIONI (configurazione, lampade, lingue ed eventi) della Centrale in modo da poterle reinserire immediatamente in caso di necessità.

Praticamente, attraverso la schermata di Fig. 4.7 si possono scaricare i database oppure effettuare un backup locale che puo' essere poi ripristinato con un restore.

• DATABASE LAMPADE: dopo aver effettuato un'acquisizione, configurati i gruppi e assegnati i nomi alle lampade è buona norma effettuare un backup da conservare nel pc. Qualora sia necessario riacquisire le lampade oppure in caso di sostituzione della centrale, è possibile caricare il database in modo da non dover effettuare nuovamente.

• DATABASE CONFIGURAZIONE: come sopra ma conserva informazioni quali il nome della centrale, il suo indirizzo IP etc.

• DATABASE LINGUE: utile nel caso in cui si vogliano modificare le lingue presenti in centrale.

• REGISTRO EVENTI: utile per essere inviato all'assistenza clienti per un'analisi relativa a eventuali malfunzionamenti.

## Configurazione gruppi e zone

## 5. CONFIGURAZIONE GRUPPI E ZONE

### 5.1 Creazione gruppi

Il gruppo è un raggruppamento logico di lampade; tale raggruppamento accomuna le lampade coinvolte per tutto ciò che riguarda le modalità e periodicità dei vari test.

La centrale gestisce al massimo 4 gruppi di lampade per i quali è possibile impostare separatamente i tempi e le modalità di esecuzione.

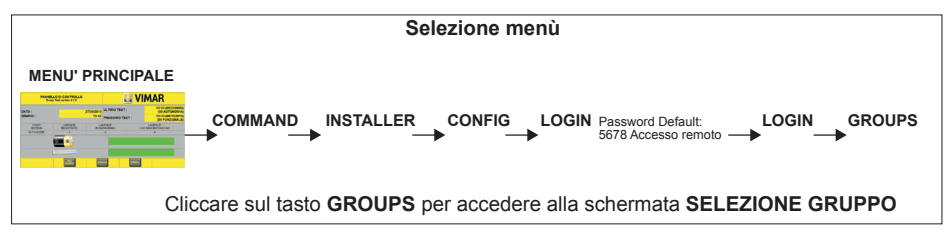

Dalla schermata **SELEZIONE GRUPP**O (Fig. 5.1), scegliendo dalla finestra sulla destra il numero del gruppo e cliccando sul tasto ADD GROUP, si accede al pannello di personalizzazione dei gruppi.

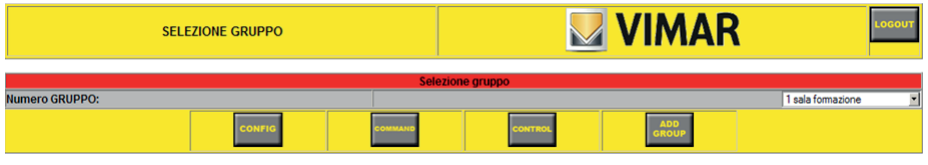

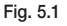

A questo punto nella schermata GRUPPI è necessario definire le modalità con cui un determinato gruppo eseguirà i test.

In particolare:

- Test Funzionalità: consente di rilevare malfunzionamenti sulla lampada
- Test Autonomia: consente di verificare periodicamente lo stato di efficienza della batteria
- Test Dinamico: Non presente

Per quanto riguarda l'impostazione dei parametri:

- ABILITAZIONE: consente di effettuare o meno il tipo di test selezionato
- PERIODO: indicare la frequenza con cui saranno effettuati i test (in giorni)
- ORARIO: indicare l'ora a cui effettuare il test

• GIORNI VIETATI: indicare i giorni in cui quel tipo di test non sarà permesso (ad esempio, se un test programmato avviene il Lunedì ed il Lunedì risulta essere giorno vietato, il test viene effettuato al primo giorno non vietato che il sistema trova).

Si noti che tutte le lampade vengono registrate di default nel gruppo "00", che prevede le seguenti programmazioni non modificabili:

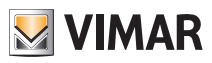

## Configurazione gruppi e zone

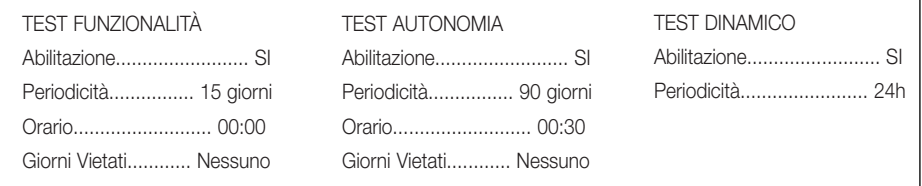

Con il tasto NEW GROUP confermare le modifiche e tornare alla schermata SELEZIONE GRUPPO.

#### 5.2 Assegnazione zone

Le ZONE indicano in modo descrittivo la posizione di una lampada sull'impianto e non sono in nessun modo correlate ai GRUPPI.

Mentre i Gruppi sono insiemi logici di lampade sui quali è possibile programmare Test funzionali, le Zone indicano più semplicemente la posizione fisica della lampada, aggiungendo un dettaglio maggiore alla descrizione della lampada stessa e permettendone una migliore localizzazione.

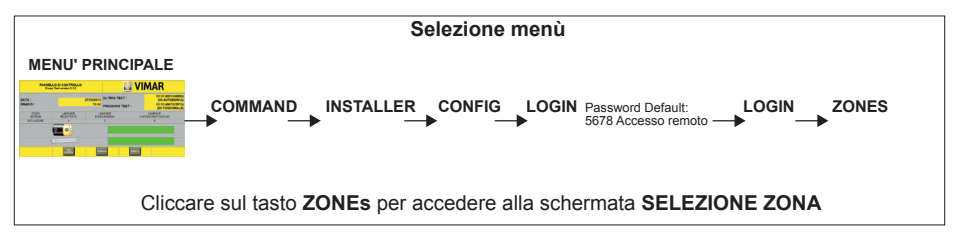

Dalla schermata **SELEZIONE ZONA** (Fig. 5.3), scegliendo dalla finestra sulla destra la lettera della zona e cliccando sul tasto ADD ZONE, si accede al pannello di personalizzazione delle zone.

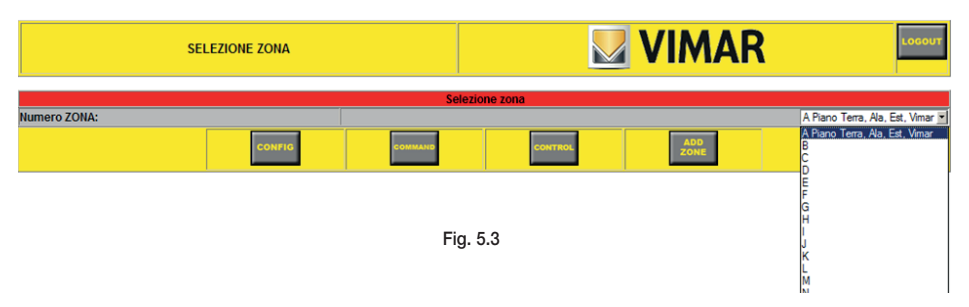

Nella schermata ZONE compaiono le indicazioni per contrassegnare una zona. Tali indicazioni sono contenute nelle finestre di scorrimento e non è possibile personalizzarle aggiungendone altre.

Una volta selezionate le voci opportune per il tipo di lampada e assegnata la descrizione (ultima finestra a destra della schermata), cliccando sul tasto NEW ZONE si conferma la programmazione e si passa alla zona successiva.

### 6. CONFIGURAZIONE LAMPADE

### 6.1 Configurazione lampada

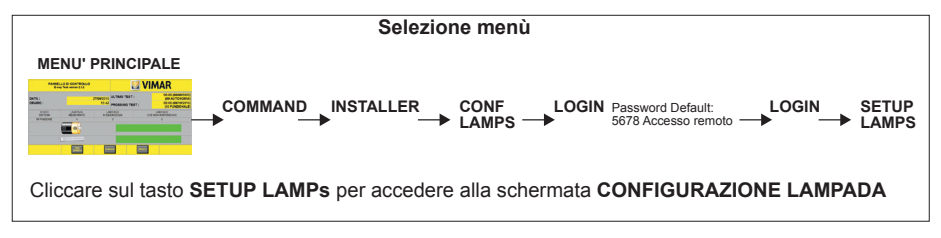

Nella schermata CONFIGURAZIONE LAMPADA (Fig. 6.1) si possono a questo punto assegnare le lampade ai diversi gruppi creati con la procedura precedentemente descritta (vedi Cap. 5.1), impostando inoltre l'Autonomia Nominale.

L' Autonomia Nominale è l'autonomia massima della lampada determinata fisicamente dalla durata della batteria. L'Autonomia Utile è il valore di tempo per il quale il test d'autonomia è considerato positivo.

Inserendo Autonomia Utile maggiore di Autonomia Nominale, la centrale imposta Autonomia Utile= Autonomia Nominale.

|    |                                                | <b>CONFIGURAZIONE LAMPADA</b> |                          |               | <b>VIMAR</b>               |            |
|----|------------------------------------------------|-------------------------------|--------------------------|---------------|----------------------------|------------|
|    | Lampade da visualizzare: Tutte le lampade<br>▼ |                               |                          |               | SN/ID/GRUPPO               | CERCA      |
| ID | SN                                             | 3 GRUPPO                      |                          |               | 4 AUTONOMIA UTILE          |            |
|    | 09403013                                       | 0 - Default group             | $\overline{\phantom{a}}$ |               | AUTONOMIA NOMINAL E        |            |
|    | 08311727                                       | 0 - Default group             | ▪                        |               | <b>AUTONOMIA NOMINAL</b>   |            |
|    | 08311726                                       | 0 - Default group             | $\blacksquare$           |               | <b>AUTONOMIA NOMINAL</b>   |            |
|    | 09403105                                       | 0 - Default group             | ▼                        |               | <b>AUTONOMIA NOMINAL -</b> |            |
|    | 5                                              |                               |                          |               | CANCELLA                   |            |
|    |                                                |                               |                          |               |                            | PAGINA 1/1 |
|    | LOGOUT                                         | COMMAN                        |                          | <b>CONTRO</b> |                            |            |

Fig. 6.1

In particolare, nella schermata illustrata in figura compaiono le seguenti informazioni:

1 ID: Numero identificativo assegnato dal sistema, selezionando il quale si accede alle informazioni dettagliate della lampada (Fig. 6.2).

2 SN: Numero seriale della lampada acquisito dalla memoria della lampada.

3 GRUPPO: Nelle finestre a scomparsa appariranno i diversi gruppi creati per mezzo della procedura descritta nel Cap. 5.1

4 AUTONOMIA UTILE: Indica l'autonomia utile che costituisce il riferimento al quale si atterrà il test di autonomia. Si può infatti effettuare il test su un tempo diverso da quello NOMINALE della lampada.

Ad esempio, se la lampada ha un'autonomia di 3 ore ma è installata in un locale dove la legge prescrive 2 ore, l'AUTONOMIA UTILE può essere impostata su 2 ore, in modo che il test segnali quando l'autonomia scende sotto quella soglia.

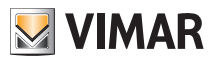

Le impostazioni verranno salvate cliccando sul tasto CONF LAMPs (tasto 5 di Fig. 6.1) Cliccando in corrispondenza di ogni ID sarà visualizzato il dettaglio di ognuna delle lampade (fig. 6.2).

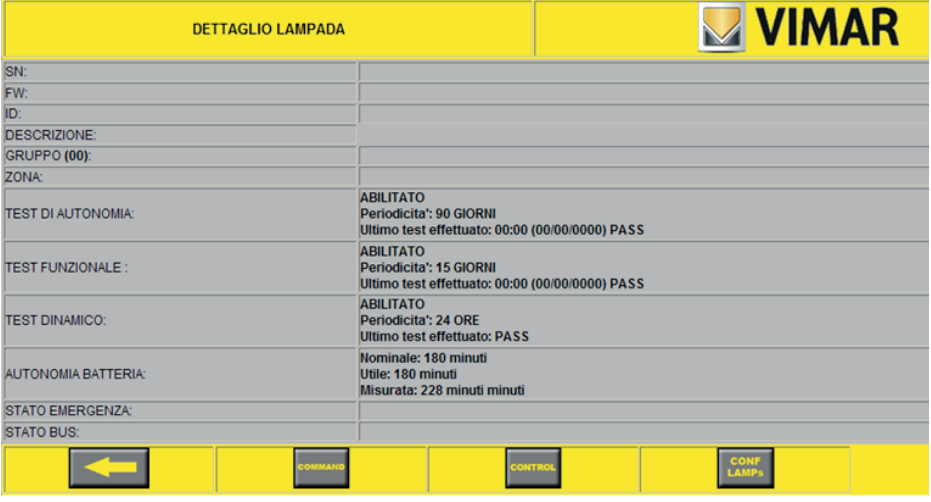

Fig. 6.2

### 6.2 Configurazione avanzata lampada

Tramite la configurazione avanzata delle lampade è possibile arrivare a definire descrizioni per le singole lampade, oltre che la loro appartenenza ad una specifica zona topografica dell'impianto.

L'assegnazione della zona non influisce in alcun modo con la definizione dei gruppi ma aggiunge dei riferimenti circa la zona in cui poter individuare la lampada all'interno dell'impianto.

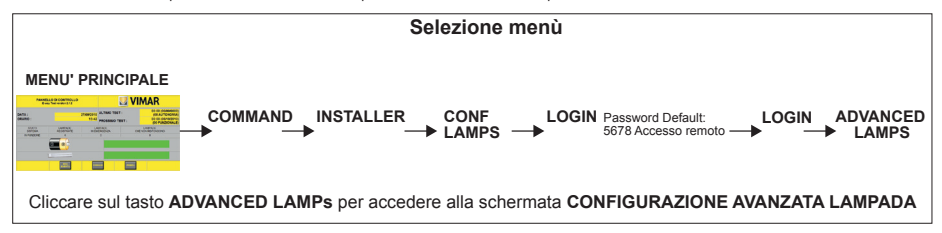

Nella schermata CONFIGURAZIONE AVANZATA LAMPADA (Fig. 6.3) sarà possibile:

1 ID: Assegnare arbitrariamente un ID diverso da quello acquisito dal sistema.

2 SN: Cliccando il Serial Number della lampada si accede al dettaglio delle informazioni ad essa legate.

3 DESCRIZIONE: Inserire una descrizione che identifichi la lampada o il luogo dell'installazione.

4 ZONA: Selezionare dal menù a scomparsa una descrizione della zona creata mediante la procedura vista in precedenza (Cap. 5.2).

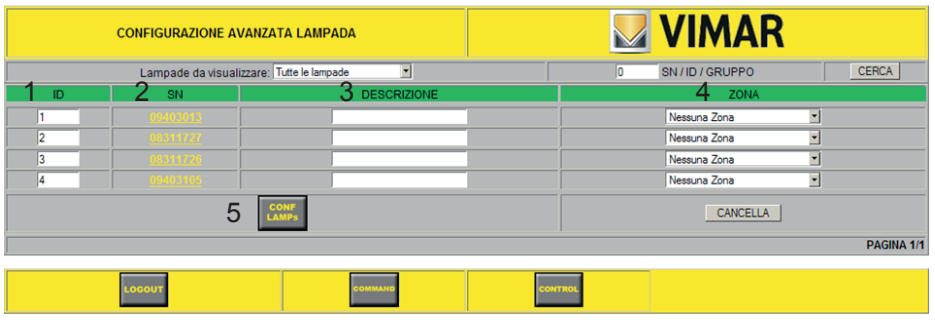

Fig. 6.3

Attenzione: Verificare che gli ID assegnati siano sempre diversi per ogni singola lampada.

Le impostazioni verranno salvate cliccando sul tasto CONF LAMPs (5 in Fig. 6.3)

#### 6.3 Spostare lampade in gruppo

Le lampade assegnate ad un particolare gruppo possono anche essere spostate ed essere poi assegnate ad un gruppo diverso.

Attenzione: Le programmazioni delle lampade appartenenti al gruppo di default "00" non possono essere modificate.

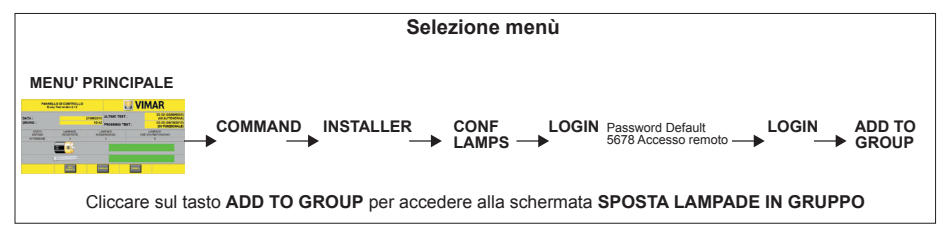

Dalla schermata SPOSTA LAMPADE IN GRUPPO (Fig. 6.4) è possibile spostare rapidamente interi gruppi di lampade.

In particolare è possibile spostare tutte le lampade appartenenti al gruppo di default "00" in un qualsiasi gruppo programmabile creato in precedenza (vedi Cap. 5.1).

E' quindi possibile modificare il gruppo di appartenenza di una lampada qualsiasi dal menù di configurazione SETUP LAMPS; quindi con ADD GROUP è possibile spostare velocemente più lampade in base al criterio desiderato (ad esempio ID dispari, ecc.).

L'installatore può comunque decidere di operare questo tipo di modifiche unicamente con **SETUP LAMPS**.

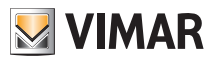

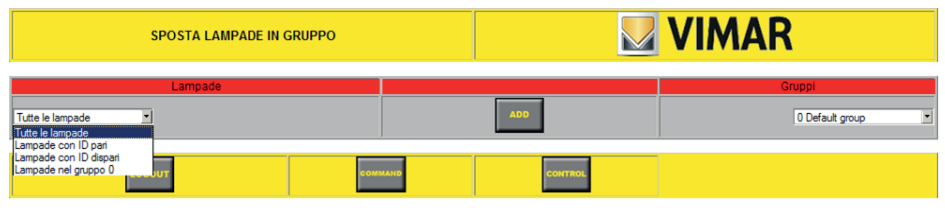

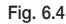

Una volta confermata l'operazione con il tasto ADD, la schermata tornerà allo stato iniziale (Fig. 6.4).

Per verificare l'avvenuto spostamento accedere alla schermata VISUALIZZAZIONE LAMPADE (Fig. 4.6) mediante il tasto LAMPs dal menù CONFIGURAZIONE LAMPADE .

Controllare quindi l'avvenuto cambiamento del gruppo di appartenenza da quello di default "00" a quello prescelto per la programmazione (ad esempio 3,4,5...).

### 7. ESECUZIONE TEST MANUALI

IMPORTANTE: Quando un test viene effettuato per la prima volta, la centrale visualizza lo stato corrente di tutte le lampade.

Se l'impianto non viene mai spento, in tutti i successivi test effettuati dopo il primo, la centrale visualizzerà soltanto le lampade il cui stato è differente da quello rilevato nel test precedente; in pratica, tutti i test dopo il primo, rileveranno soltanto le eventuali variazioni.

Ad esempio, se dopo aver effettuato un test la centrale non visualizza nessuna lampada, significa che lo stato di tutte le lampade è rimasto invariato da quello rilevato nel test precedente.

### 7.1 Test manuali

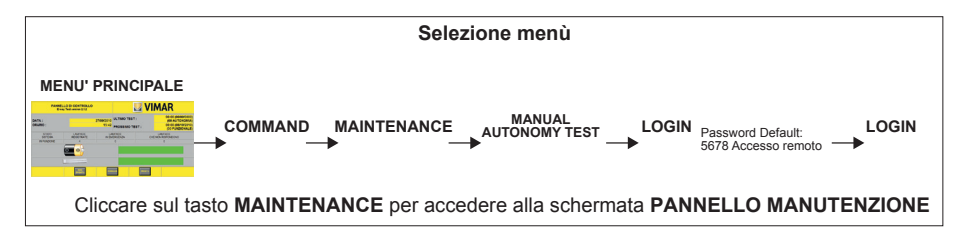

Accedendo al menù PANNELLO DI MANUTENZIONE (Fig. 7.1) il sistema permette di eseguire i test in modo completamente manuale.

In particolare, possono essere svolti i seguenti test:

- 1 Test di autonomia manuale
- 2 Test di funzionalità manuale
- 3 Gestione della modalità riposo delle lampade

La durata dei test di autonomia è pari a:

- 1h in caso di lampade con autonomia 1h;
- 3h in caso di lampade con autonomia 3h.

Ovviamente, se il risultato dei test sarà FAIL, la durata sarà inferiore.

| <b>PANNELLO MANUTENZIONE</b> | <b>VIMAR</b>                                 |
|------------------------------|----------------------------------------------|
| <b>TEST AUTONOMIA</b>        | <b>MANUAL</b><br><b>IUTONOMY TEST</b>        |
| <b>TEST FUNZIONALE</b>       | <b>MANUAL</b><br>œ<br><b>FUNCTIONAL TEST</b> |
| <b>MODALITA' REST MODE</b>   | ാ<br><b>REST MODE</b>                        |
| <b>COMMAN</b>                | <b>CONTRO</b>                                |

Fig. 7.1

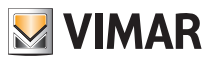

### 7.2 Esecuzione test di autonomia manuale

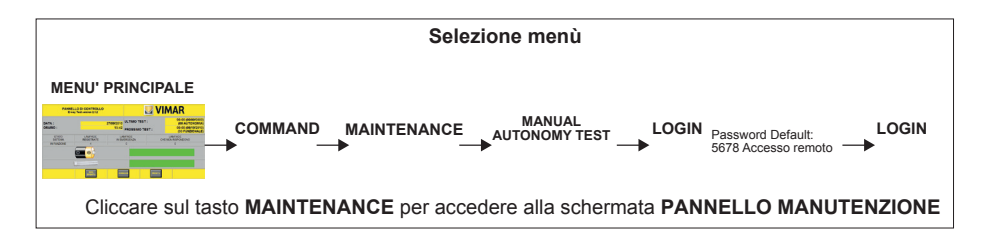

Cilccando sul tasto MANUAL AUTONOMY TEST (1 in Fig. 7.1) è possibile effettuare il TEST DI AUTONOMIA (Fig. 7.2), che può essere realizzato nelle seguenti modalità:

- BROADCAST: In questo modo il test viene effettuato su tutte le lampade collegate.

- GRUPPO: Selezionando il numero del gruppo corrispondente (ad esempio 1,3,12...), il test viene effettuato solo su quello prescelto.

- LAMPADA: Quando si seleziona questa modalità bisogna obbligatoriamente inserire l'ID oppure il SN della lampada sulla quale effettuare il test.

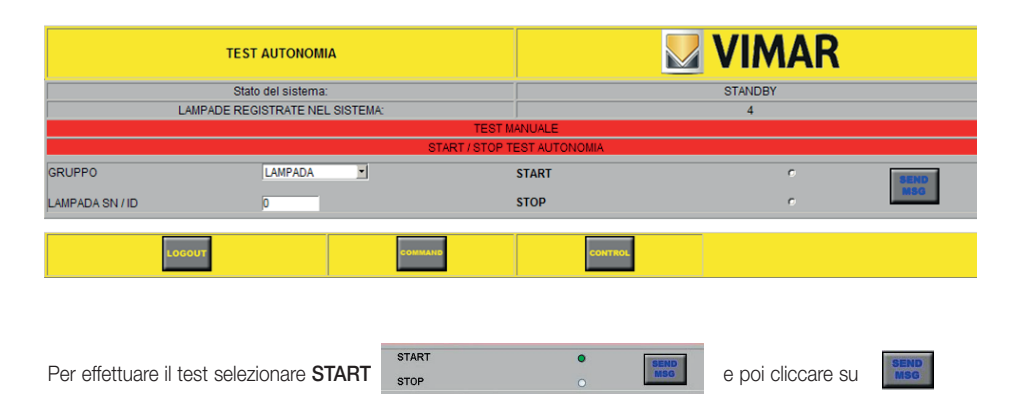

### 7.3 Esecuzione test di funzionalità manuale

Questa opzione permette di attivare manualmente un test funzionale.

Il test funzionale permette di verificare, accendendoli per un determinato intervallo di tempo, il corretto funzionamento della lampada o del led.

Cilccando sul tasto MANUAL FUNCTIONAL TEST (2 in Fig. 7.1) è possibile effettuare il TEST FUNZIONALE (Fig. 7.3), che può essere realizzato nelle seguenti modalità:

- BROADCAST: In questo modo il test viene effettuato su tutte le lampade collegate.

- GRUPPO: Selezionando il numero del gruppo corrispondente (ad esempio 1,3,12...), il test viene effettuato solo su quello prescelto.

- LAMPADA: Quando si seleziona questa modalità bisogna obbligatoriamente inserire l'ID oppure il SN della lampada sulla quale effettuare il test.

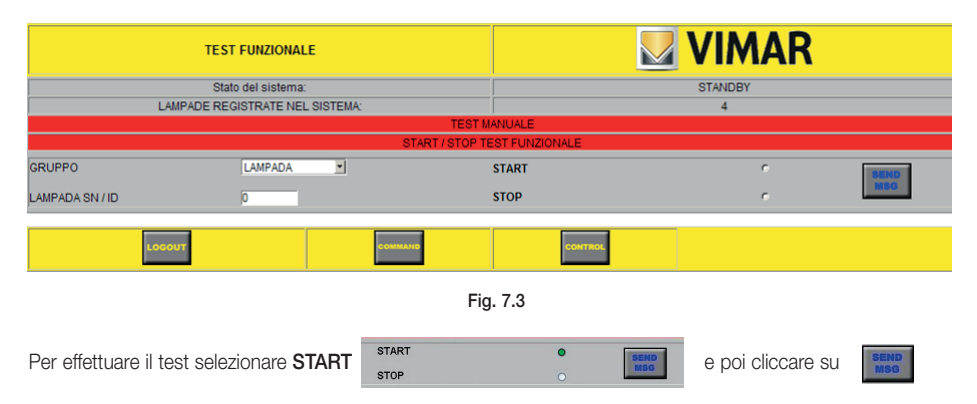

### 7.4 Modo di riposo

Questa opzione consente di spegnere le lampade che si sono accese a seguito di un'emergenza.

Cilccando sul tasto REST MODE (3 in Fig. 7.1) quindi, si forzano manualmente le lampade accese in emergenza portandole in stato di riposo (Fig. 7.4).

La modalità di accensione e spegnimento singolo o in gruppo si esegue allo stesso modo di quello previsto per i test di Autonomia o Funzionali.

Analogamente ai test manuali, impostando LAMPADA si invierà l'ID o il serial number della singola lampada che si vuole spegnere.

Se invece si vuole spegnere un intero gruppo di lampade, selezionare GRUPPO, identificativo e broadcast per l'intero impianto.

In assenza della tensione di rete, per forzare in OFF le lampade è necessario inviare il messaggio di OFF.

N.B. Lo spegnimento delle lampade avviene solo se queste si trovano in stato di emergenza; in caso contrario il comando non avrà effetto.

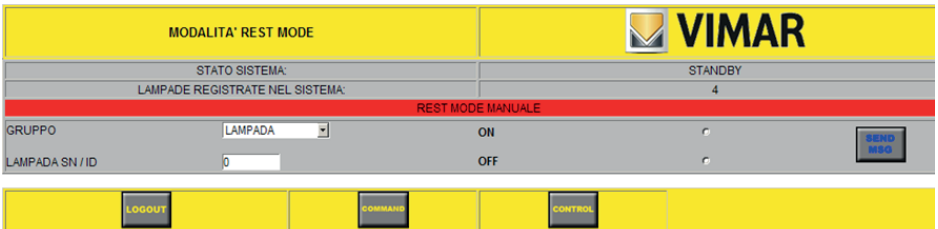

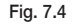

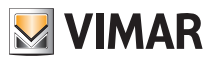

## 7.5 Modalità DETECT MODE

La modalità DETECT MODE permette di far lampeggiare le lampade in modo da poter essere individuate; la lampada, per poter ricevere il messaggio, deve essere inizializzata.

Nel caso di BROADCAST, in modalità DETECT MODE lampeggiano tutte le lampade inizializzate (presenti nel database) mentre in MONITOR BUS lampeggiano soltanto quelle collegate al bus.

## Schermata stampe ed eventi

## 8. SCHERMATA STAMPE ED EVENTI

### 8.1 Stampe

La centrale consente la stampa dei dati da essa rilevati durante il suo funzionamento. I dati possono essere stampati mediante il modulo stampante 02827 oppure, se si è collegati tramite PC, gli eventi possono essere stampati direttamente dalla stampante ad esso collegata.

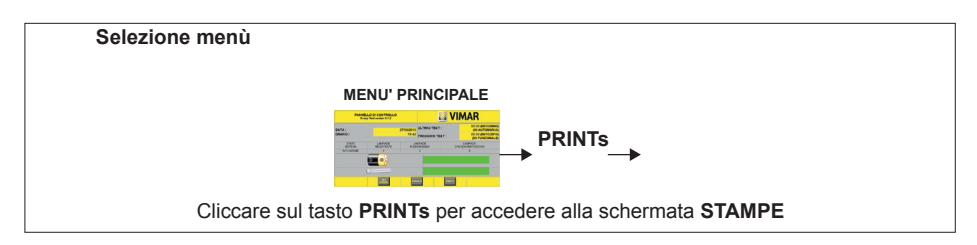

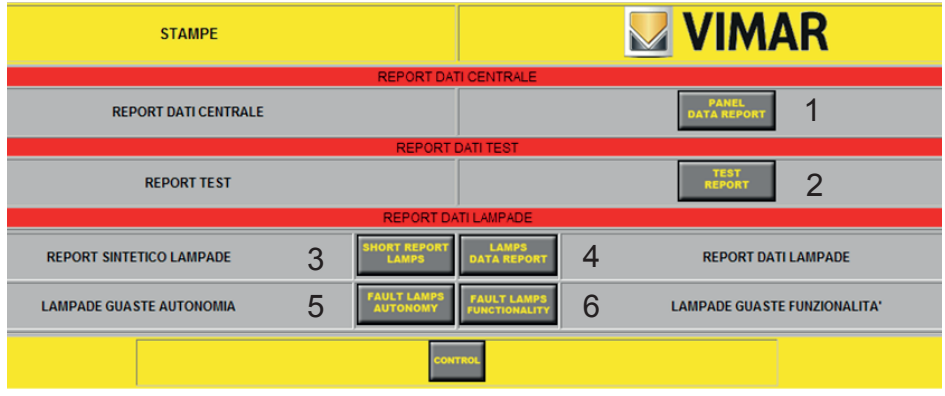

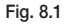

Dalla schermata STAMPE (Fig. 8.1) è possibile:

- 1 Visualizzare informazioni generiche come i dati dell'istallatore, dell'impianto, i Gruppi e le Zone configurate.
- 2 Visualizzare, oltre ai dati installatore ed utilizzatore, anche i risultati del test funzionale, di autonomia ed i test falliti.
- 3 Visualizzare lo stato del sistema e delle lampade.
- 4 Riportare, per ogni singola lampada, tutti i dati che la centrale acquisisce in memoria.
- 5 Ottenere la lista di tutti i test di autonomia eseguiti nell'impianto.
- 6 Ottenere la lista di tutti i test di funzionalità eseguiti nell'impianto.

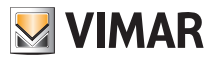

## Schermata stampe ed eventi

### 8.2 Registro eventi

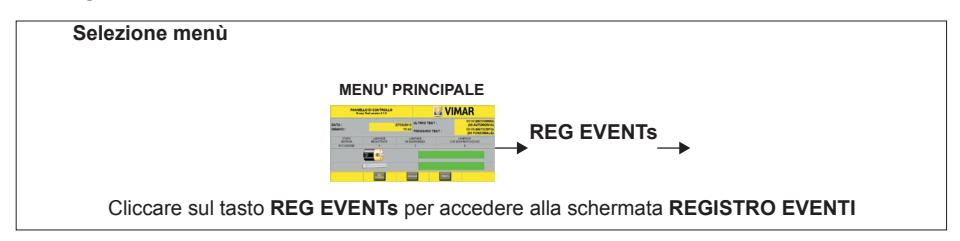

La centrale mette a disposizione un registro nel quale vengono memorizzati tutti gli eventi che accadono in centrale registrandoli in ordine cronologico.

Per EVENTI si intendono:

- Test eseguiti
- Accensioni/Spegnimenti Mancanza rete
- Login
- Altri eventi

Nella schermata REGISTRO EVENTI (Fig. 8.2) vengono visualizzati gli eventi di cui sopra, suddivisi secondo quattro categorie (TIPO DI EVENTO):

- Errore
- Warning
- Info
- Debug

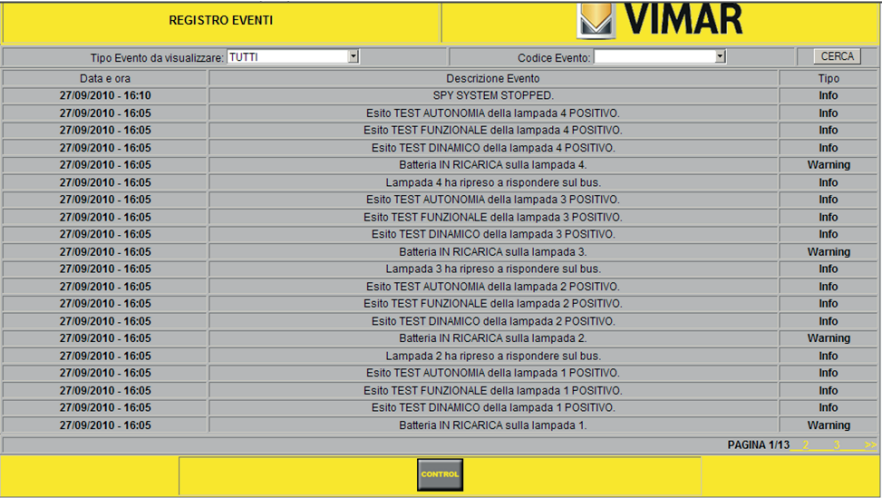

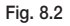

## Schermata stampe ed eventi

Tramite la finestra a scomparsa si può filtrare la visualizzazione a seconda della tipologia di evento desiderata; è inoltre possibile effettuare un filtro anche a seconda dei CODICI EVENTO in modo da effettuare una ricerca ancora più dettagliata dell'evento desiderato (Fig. 8.3).

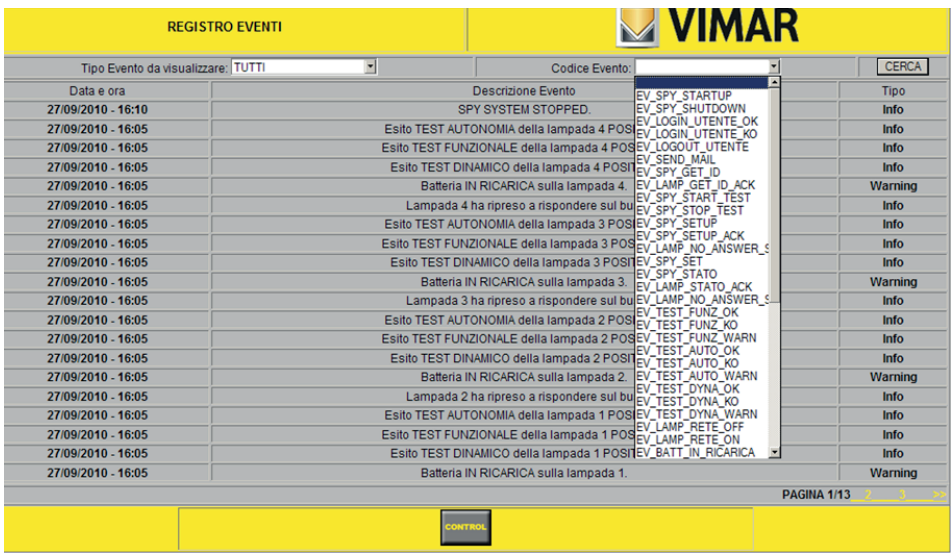

#### Fig. 8.3

Tramite la finestra a scomparsa si può filtrare la visualizzazione a seconda della tipologia di evento desiderata; è inoltre possibile effettuare un filtro anche a seconda dei CODICI EVENTO in modo da effettuare una ricerca ancora più dettagliata dell'evento desiderato (Fig. 8.3).

Al superamento dello spazio disponibile per la memorizzazione degli eventi (26.214 eventi), quelli più vecchi verranno cancellati e saranno memorizzati quelli nuovi.

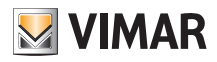

# Interfacciamento del sistema con il bus KNX

### 9. INTERFACCIAMENTO DEL SISTEMA CON IL BUS KONNEX

#### ATTENZIONE: Tutte le funzioni illustrate nella presente Appendice possono essere utilizzate soltanto nel caso in cui la centrale installata sia l'art. 02826.

La centrale 02826 infatti permette di inviare e ricevere i dati attraverso il bus Konnex. Quando il programma Konnex è attivo, vengono inviati sul bus i valori relativi agli oggetti che hanno un indirizzo registrato; gli oggetti ai quali non è stato assegnato nessun indirizzo vengono invece ignorati.

### • Configurazione

Scaricare il database dal sito www.vimar.eu, importarlo all'interno di ETS, configurarlo e infine scaricarlo nella centrale E-way.

Accedere quindi al menù KONNEX della centrale:

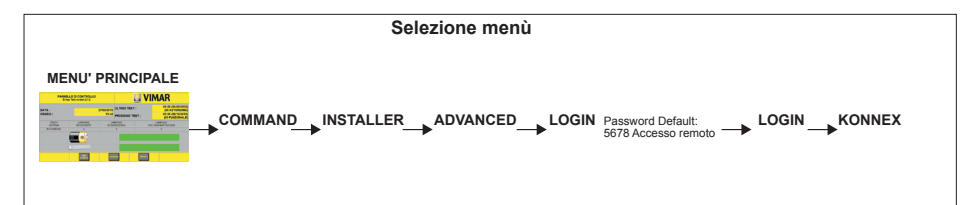

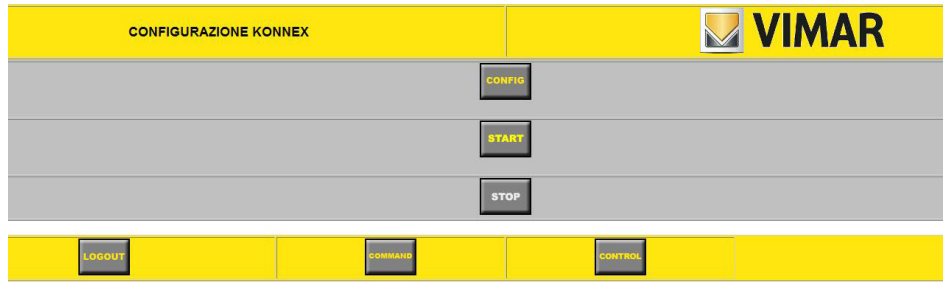

Fig. 9.1

Lanciare la configurazione da ETS e cliccare sul tasto CONFIG della centrale E-way (Fig. 9.1).

## **KONNEX IN PROGRAM MODE**

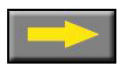

Cliccare sul tasto per avviare la configurazione KNX.

# Interfacciamento del sistema con il bus KNX

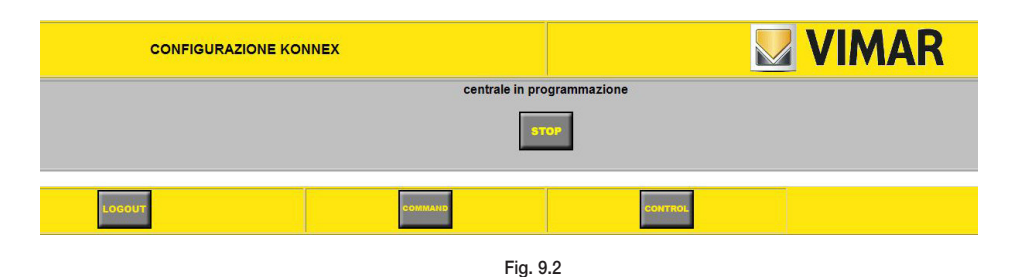

Cilccando sui tasti START e STOP (Fig. 9.1 e 9.2) si avvia/interrompe il programma Konnex.

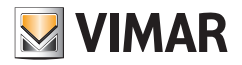

Viale Vicenza, 14 I 36063 Marostica VI Tel. +39 0424 488 600 Fax + 39 0424 488 188 http://www.vimar.eu (800-862307)

49400348A0 04 1105 VIMAR - Marostica - Italy